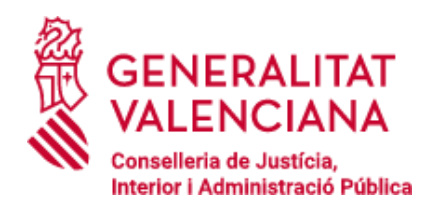

# Inscripción en pruebas selectivas

# Guía de tramitación telemática

Esta guía recoge los pasos a seguir para la tramitación telemática de la inscripción en todas las pruebas selectivas de acceso a la Función Pública Valenciana, ofreciendo así un documento de ayuda a las personas aspirantes.

Para la tramitación telemática es necesario disponer de uno de los siguientes métodos de autenticación y firma digital que admite la sede electrónica de la GVA y que se pueden obtener en oficinas PROP, así como en las delegaciones de la Tesorería de la Seguridad Social o de la Agencia Estatal de Administración Tributaria:

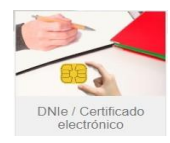

**DNIe o certificado electrónico** – Requiere instalación; también es necesario tener instalada la aplicación "autofirma", la cual se puede descargar [aquí](https://firmaelectronica.gob.es/Home/Descargas.html).

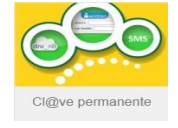

**Cl@ve permanente** – No requiere instalación y se puede usar tanto en PC como en dispositivos móviles por lo que es la opción más recomendada.

**1. Acceso al trámite:** En las bases de la convocatoria, publicada en el *Diari Oficial de la Generalitat Valenciana*, se indica la forma de acceso al trámite de inscripción. También puede acceder a través del buscador de empleo público de la Sede Electrónica de la GVA ([https://sede.gva.es](https://www.gva.es/es/inicio/atencion_ciudadano/buscadores/busc_empleo_publico)).

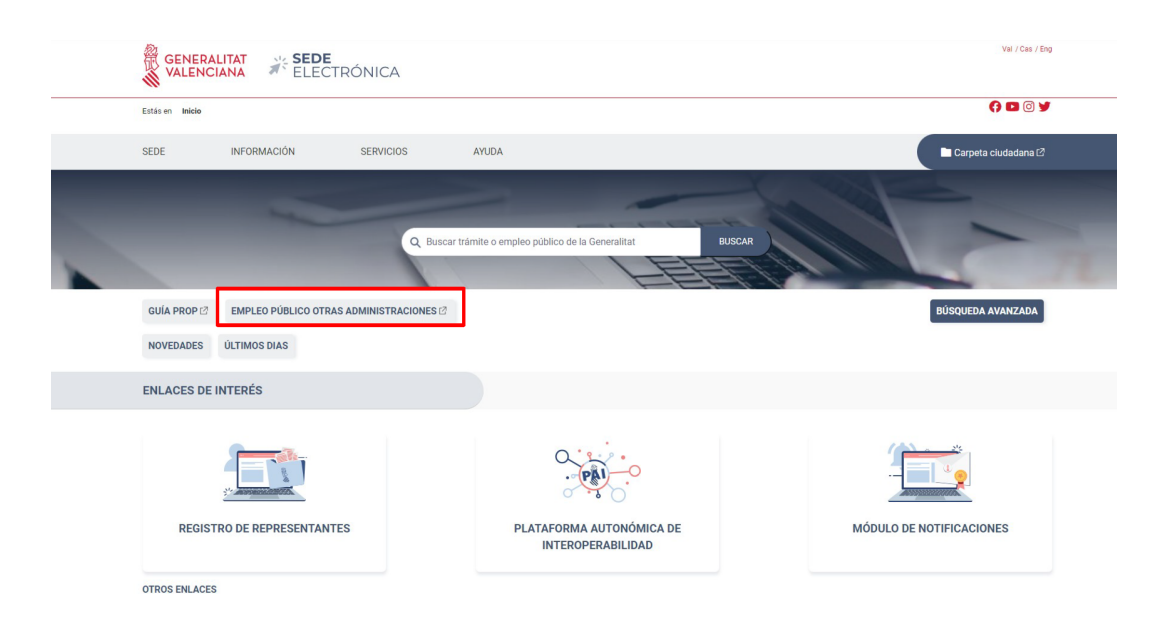

En la siguiente pantalla se realiza la búsqueda de la convocatoria. En la publicación de las **bases en el DOGV se encuentra el número de la convocatoria.** En el ejemplo se ha buscado la 23/18.

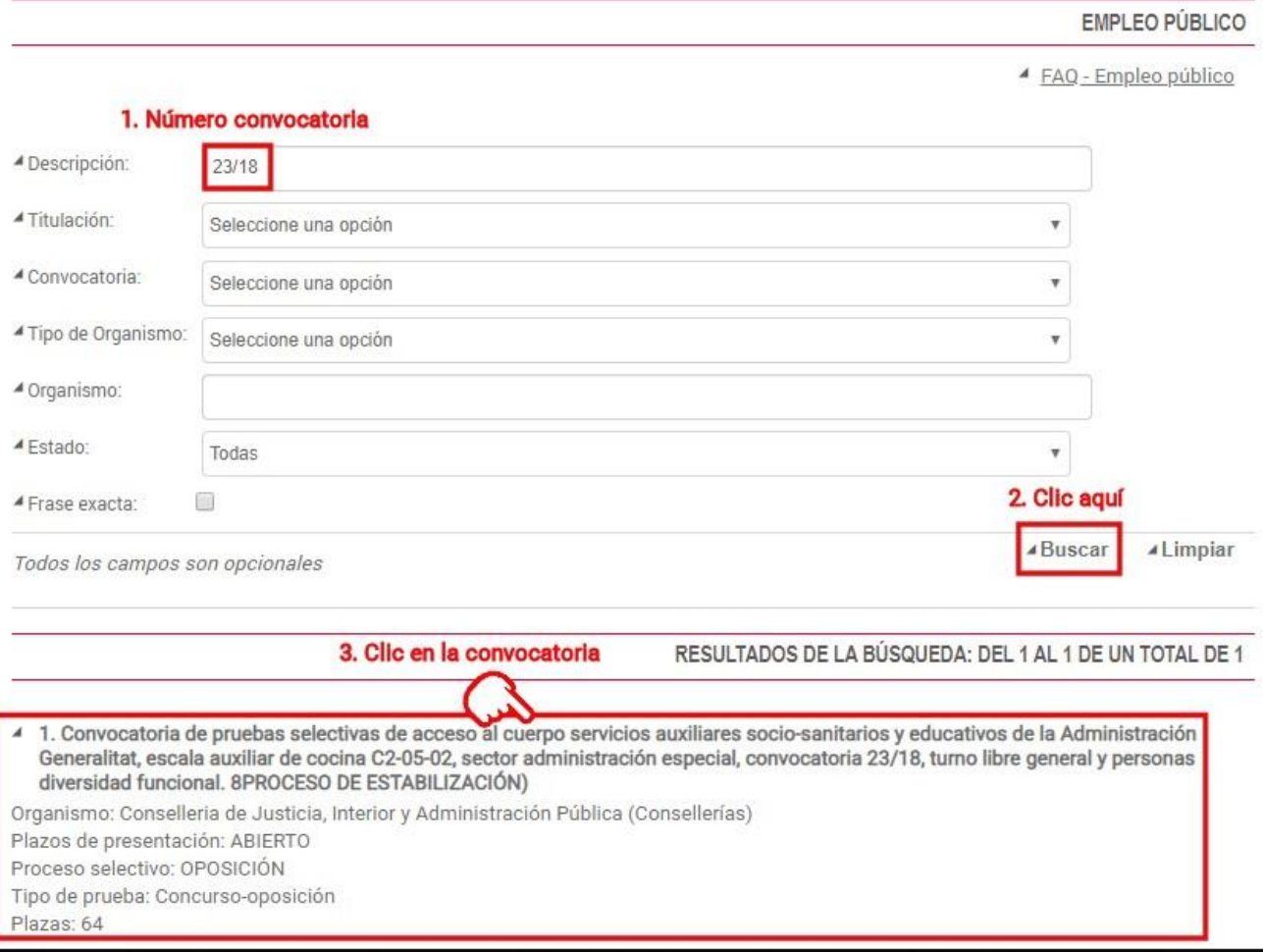

Ahora se ve en pantalla toda la información sobre la convocatoria. Al pie de la página se actualiza la relación de trámites durante todo el proceso selectivo y que sirven de notificación a los interesados: bases de la convocatoria, listados de admitidos, fecha y lugar de realización de las pruebas, notas de los ejercicios, etc.

**2. Tramitación:** Se debe hacer clic en "Presentación autenticada" para acceder al asistente de tramitación.

**ACTORIZATIONS** 

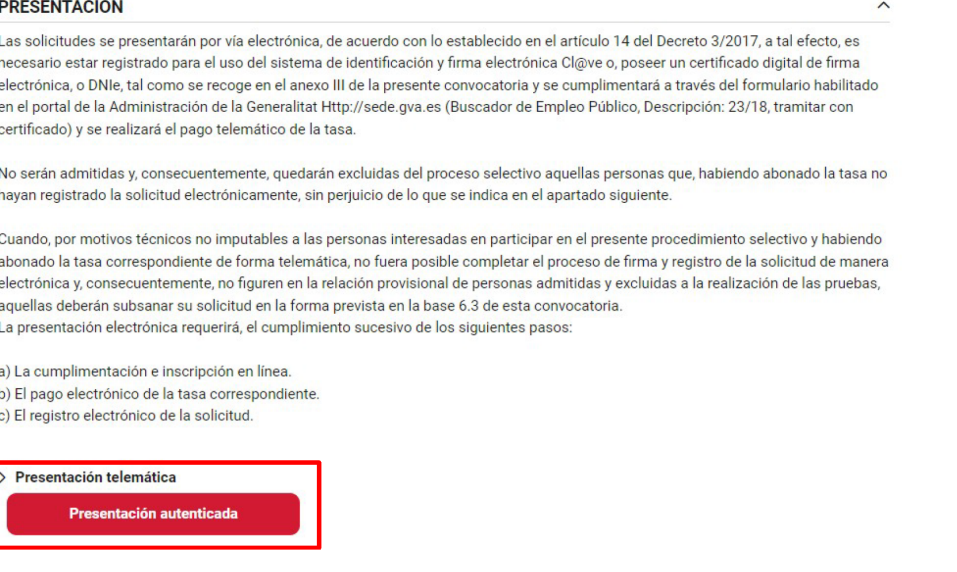

Hacer clic en el botón "ACCEDER" o "ACCEDER CON CERTIFICADO".

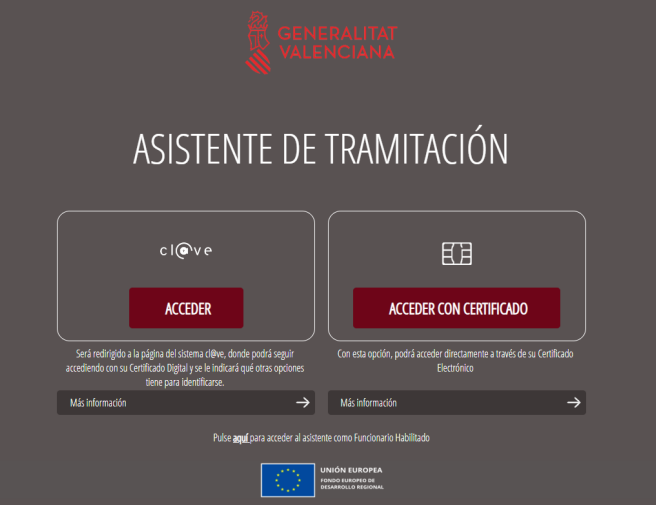

De nuevo hacer clic en "Acceder" con el sistema que vaya a utilizar, en esta guía vamos a acceder con cl@ve permanente.

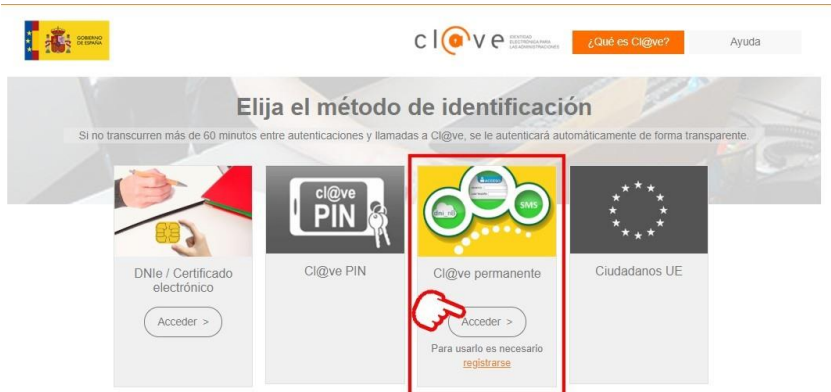

Introducir los datos de acceso y hacer clic en "Autenticar".

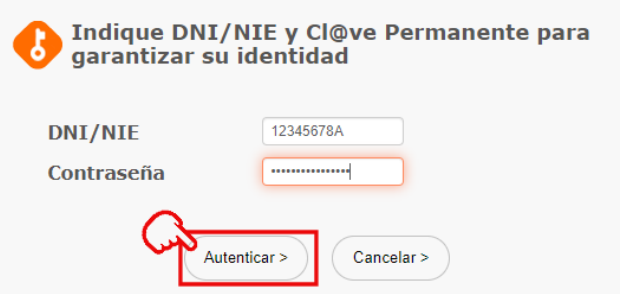

Escribir el código recibido por SMS en el teléfono móvil y hacer clic en "Autenticar".

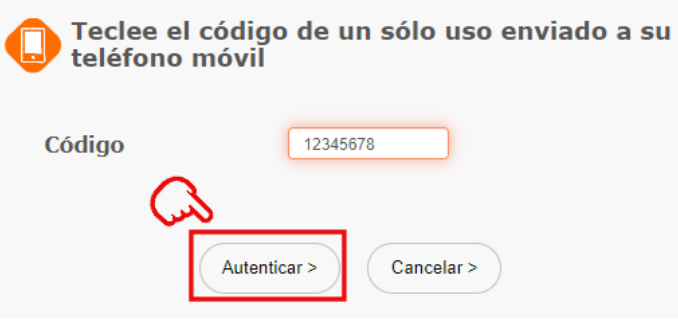

Ya dentro del asistente, pulsar sobre el botón verde "Nueva tramitación".

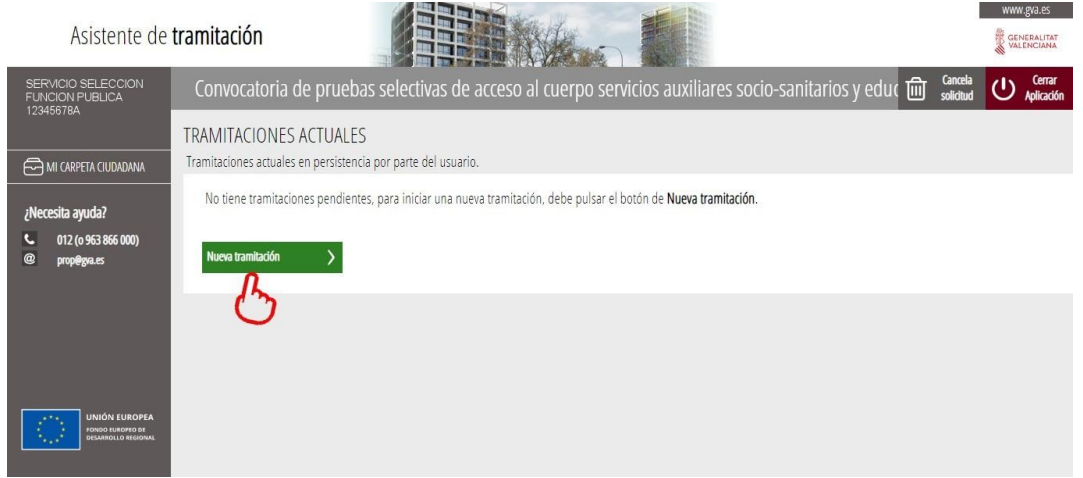

Después de leer la información de los pasos a realizar, hacer clic en el botón "Comenzar". **Si no se realiza el último paso la inscripción no quedará registrada y, por consiguiente, no aparecerá en el listado de admitidos y excluidos a las pruebas.**

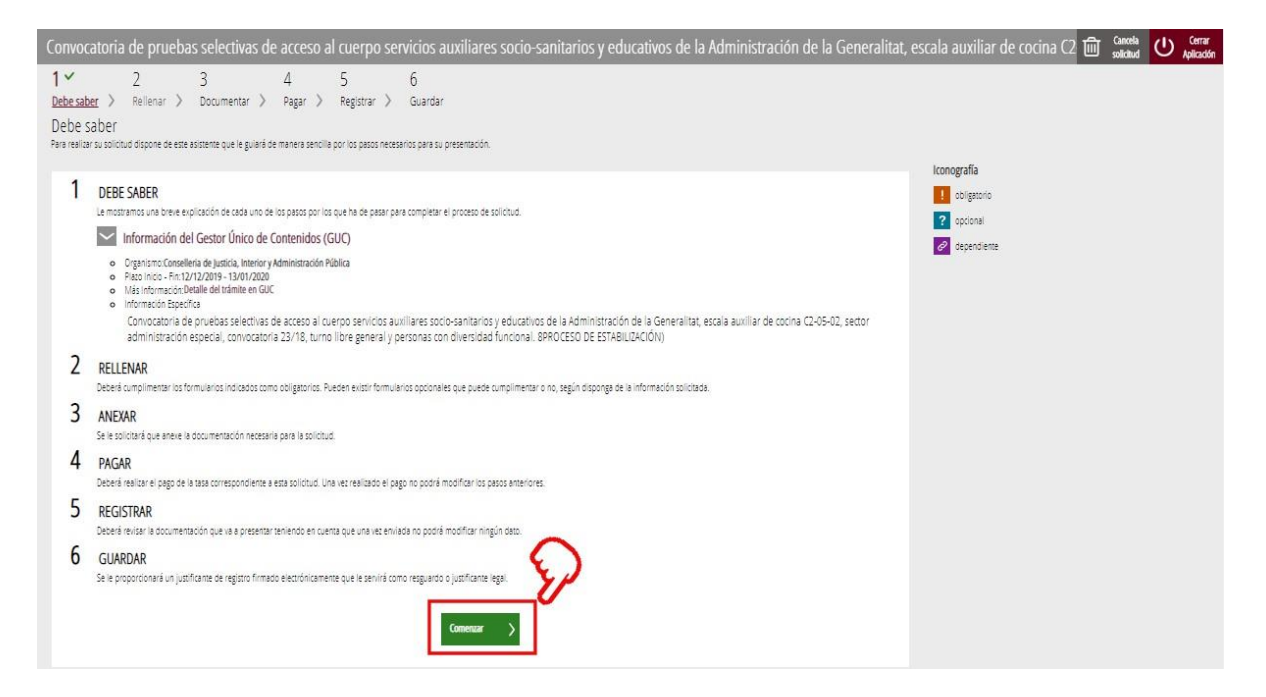

#### Pinchar sobre "Formulario datos generales".

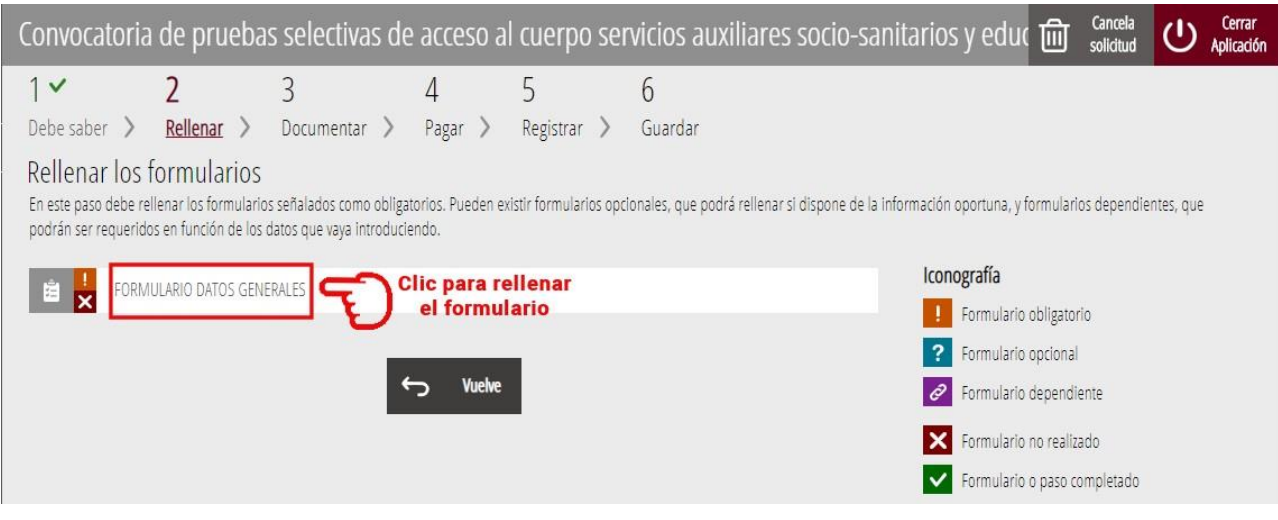

Completar el formulario: Los datos con asterisco (**\***) son obligatorios

## **A DATOS PERSONALES Y DE NACIMIENTO**

Revisar con atención que los apellidos, nombre y sexo son correctos. Completar el resto de datos personales.

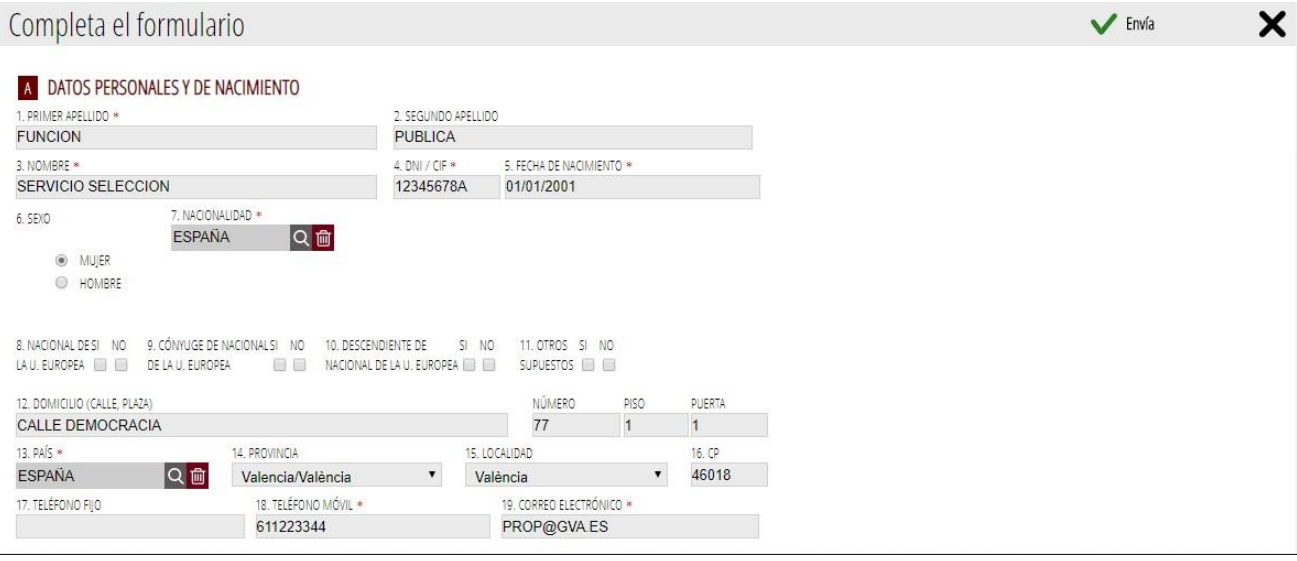

## **B DATOS DE LA CONVOCATORIA**

Los datos de la convocatoria se han rellenado automáticamente. Deberá completar los apartados restantes:

24. FORMA DE ACCESO: Marcar la casilla "D" en caso de acceder a la reserva para personas con diversidad funcional o la casilla "EM" en caso de acceder a la reserva para personas con enfermedad mental (sólo si la convocatoria lo contempla).

25. LUGAR DE EXAMEN: Marcar la opción deseada (A: Alicante; CS: Castellón; V: Valencia).

26. IDIOMA DE REALIZACIÓN DE LOS EXÁMENES: Marcar la opción deseada (C: Castellano; V: Valenciano).

27. TIPO DE DIVERSIDAD FUNCIONAL: Si la tiene reconocida, marcar de qué tipo (F: Física; P: Psíquica; S: Sensorial).

28. ADAPTACIÓN: Marcar "Sí" en caso de necesitar adaptación para las pruebas. Para algunos tipos de adaptación se requiere certificado favorable emitido por el centro de valoración de discapacidad.

29. MEDIDAS DE ADAPTACIÓN: Marque el número correspondiente a las medidas de adaptación que precise, según consta en las bases de la convocatoria. En el recuadro de "Otras medidas de adaptación" se especificará lo que precisa si se escoge la opción 6.

30. DATO ADICIONAL 1 y 31. DATO ADICIONAL 2: No se marcará ninguna opción, salvo que se indique expresamente en la convocatoria.

32. DOCUMENTACIÓN APORTADA: No hay que aportar documentación en el proceso de inscripción ya que se requerirá en las fases del proceso selectivo que corresponda. Tan sólo en el caso de solicitar medidas de adaptación en las pruebas puede aportarse en este trámite de inscripción. Marcar las casillas 1, 2 o 3 en correspondencia con el número de documentos que se adjunten.

33. EXENCIONES. Marcar la casilla correspondiente si reúne alguna de las condiciones que se contemplan en las bases para la exención de las tasas.

34. BONIFICACIONES. Marcar esta casilla si reúne alguna de las condiciones que se contemplan en las bases para aplicar la bonificación en las tasas.

En la siguiente imagen se puede ver un ejemplo de las opciones marcadas por una persona que accede a la reserva de plazas que esta convocatoria contempla para personas con diversidad funcional, por lo que marca la casilla "D" en el apartado 24. Indica que su discapacidad es de tipo sensorial (apartado 27) y que solicita una medida de adaptación en las pruebas, detallando sus necesidades (apartados 28 y 29). También marca la casilla correspondiente para la exención de las tasas por su discapacidad (apartado 33).

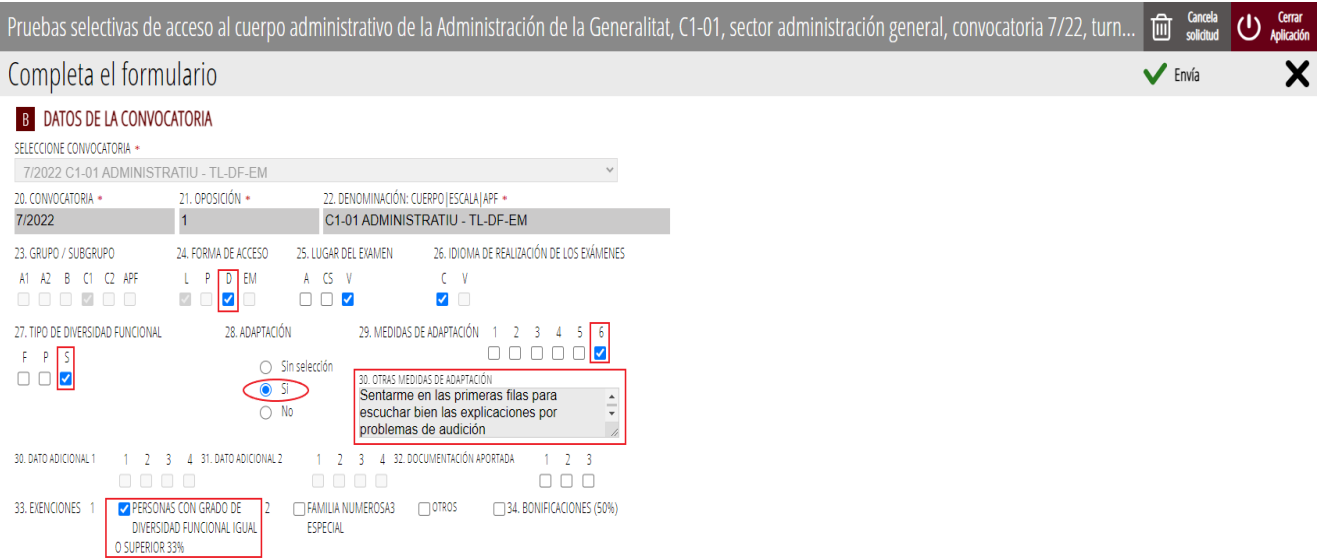

### **C TÍTULOS ACADÉMICOS Y ESTUDIOS OFICIALES CURSADOS**

Se seleccionará la titulación que se posee. Si no está entre las opciones que se muestran en el desplegable, seleccione "OTRAS (ESPECIFICAR)" y escriba su titulación en el recuadro inferior.

## **D CONSULTA INTERACTIVA DE DATOS (OPOSICIÓN)**

Leer la declaración y marcar una de las dos opciones según su elección.Una

vez completado el formulario pinchar en "Envía".

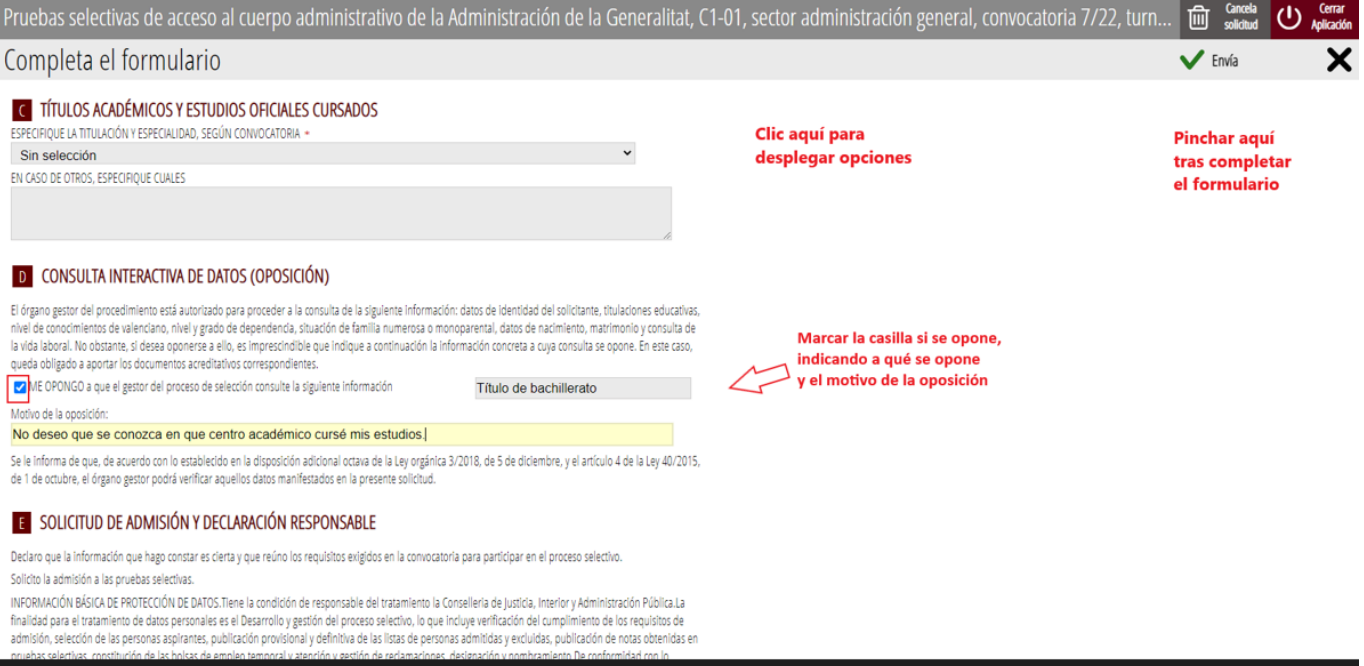

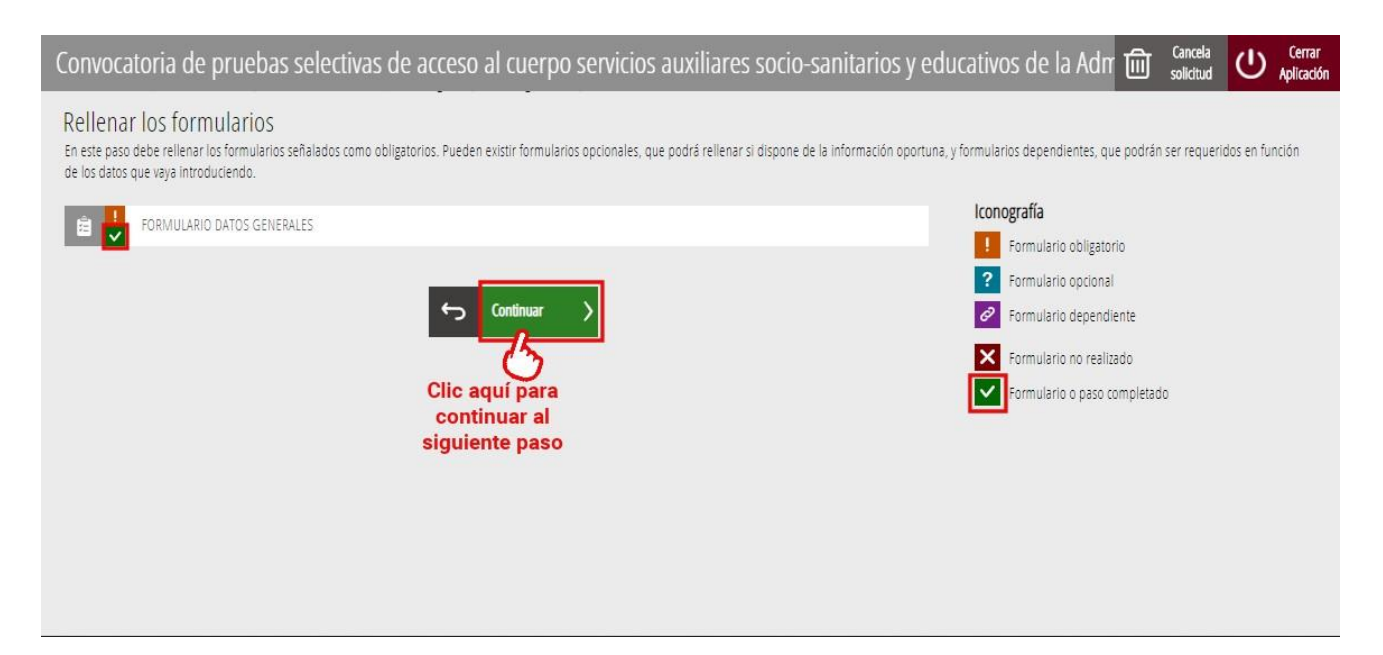

Como se comentó anteriormente, no hay que adjuntar documentación durante el proceso de inscripción, así que de nuevo pulsar "Continuar".

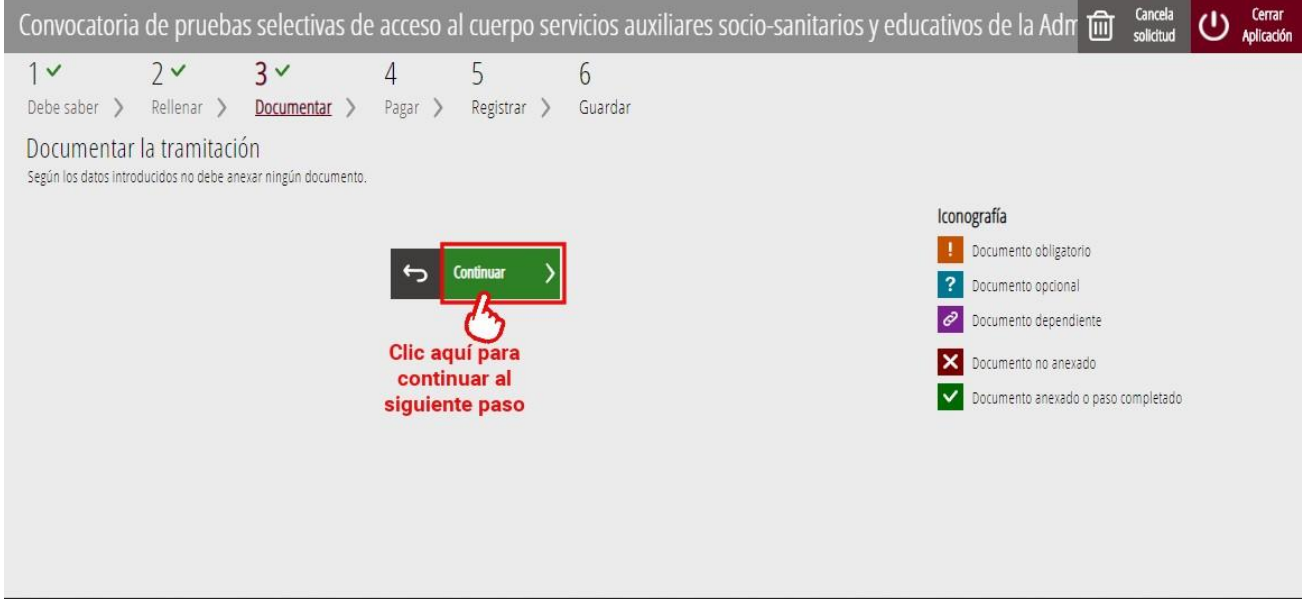

En el siguiente paso pinchar sobre "Pago".

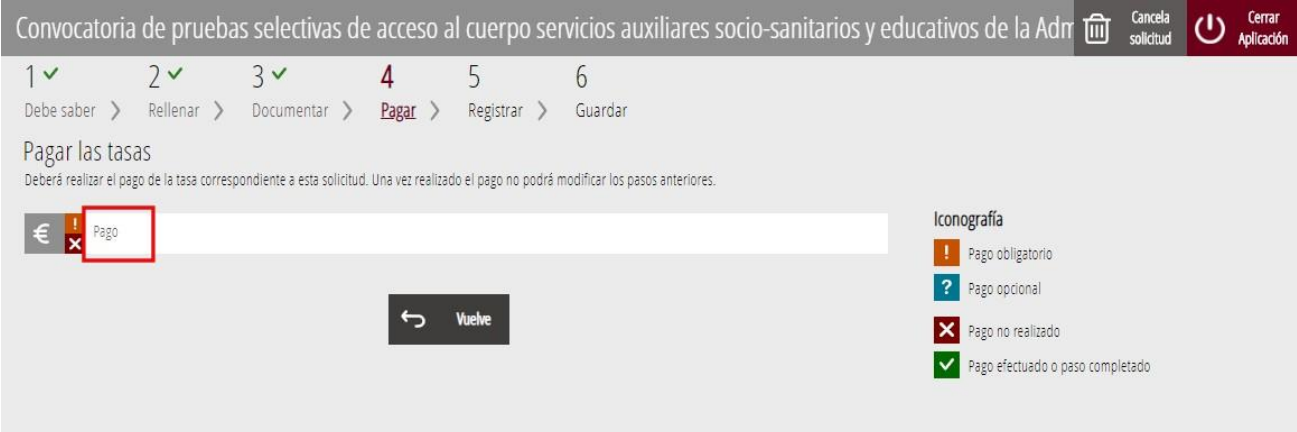

### Aparecen las opciones de pago. Seleccione la de su elección.

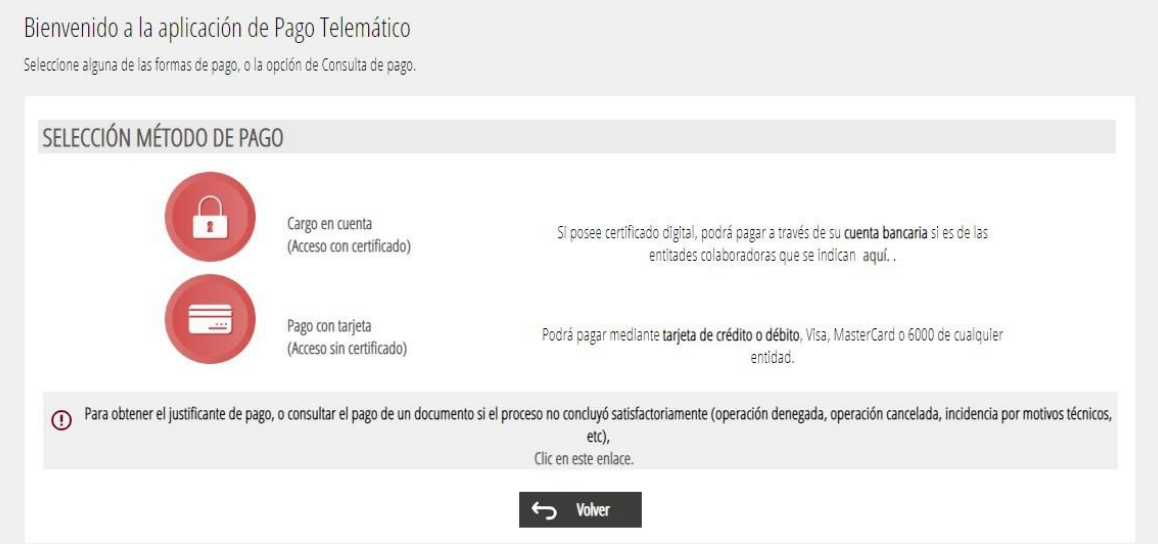

Tras comprobar el resumen de pago (en el importe se ha aplicado automáticamente una bonificación del 10% por ser pago telemático), hacer clic en la casilla de aceptación del contenido de la Resolución sobre Tributos y pinchar en el botón "Pagar".

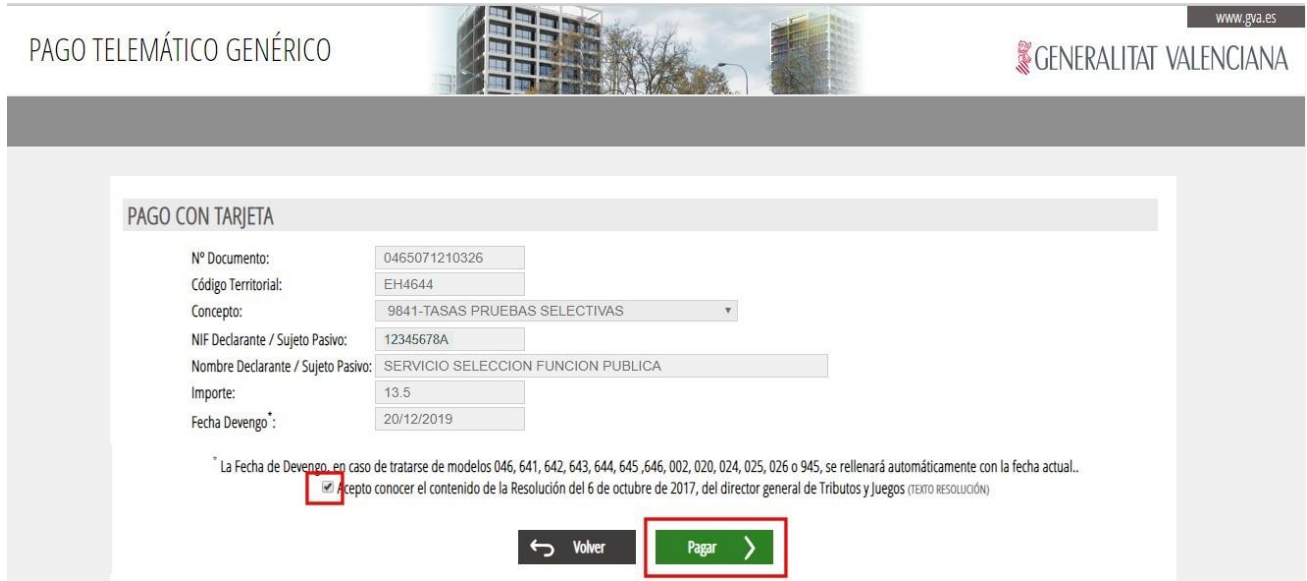

Ahora, en la pasarela de pagos, rellenar los datos solicitados y hacer clic en pagar.

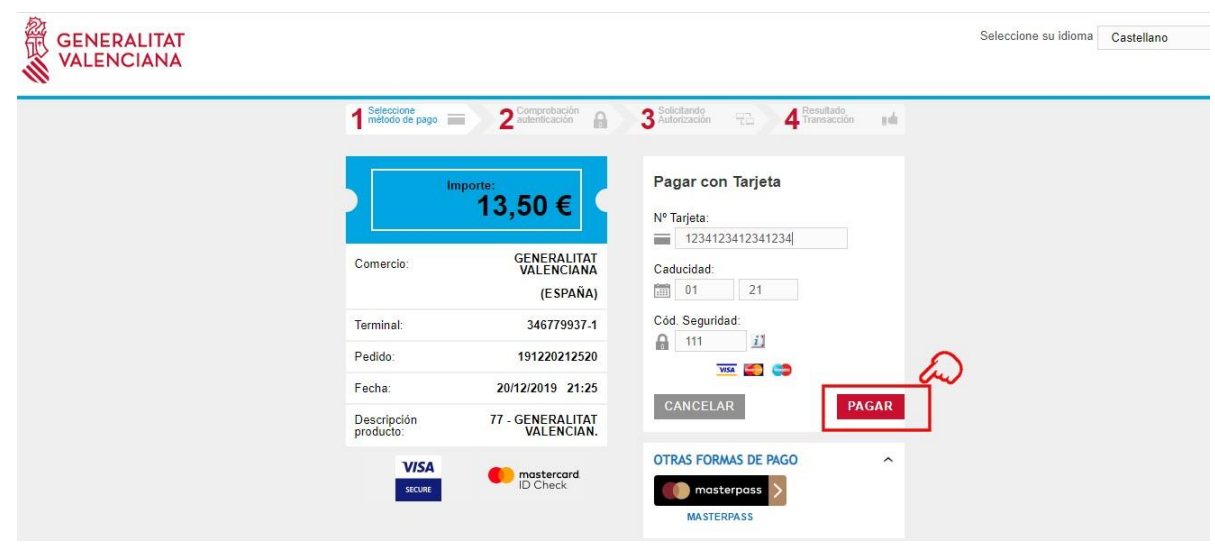

Se muestra la pantalla de confirmación del pago. Hacer clic en "Continuar".

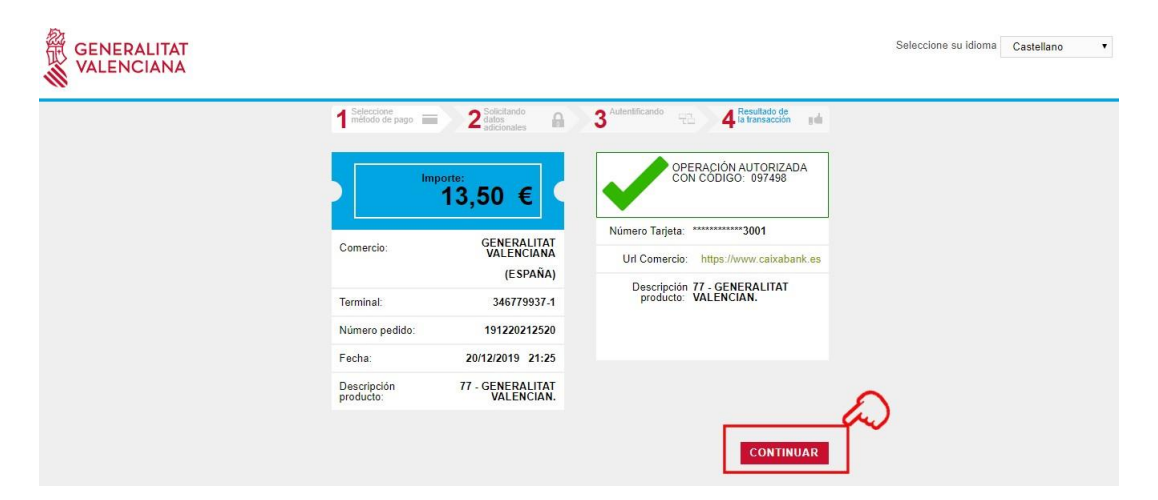

De nuevo en la plataforma de tramitación, con el paso de pago realizado, hacer clic en "Continuar".

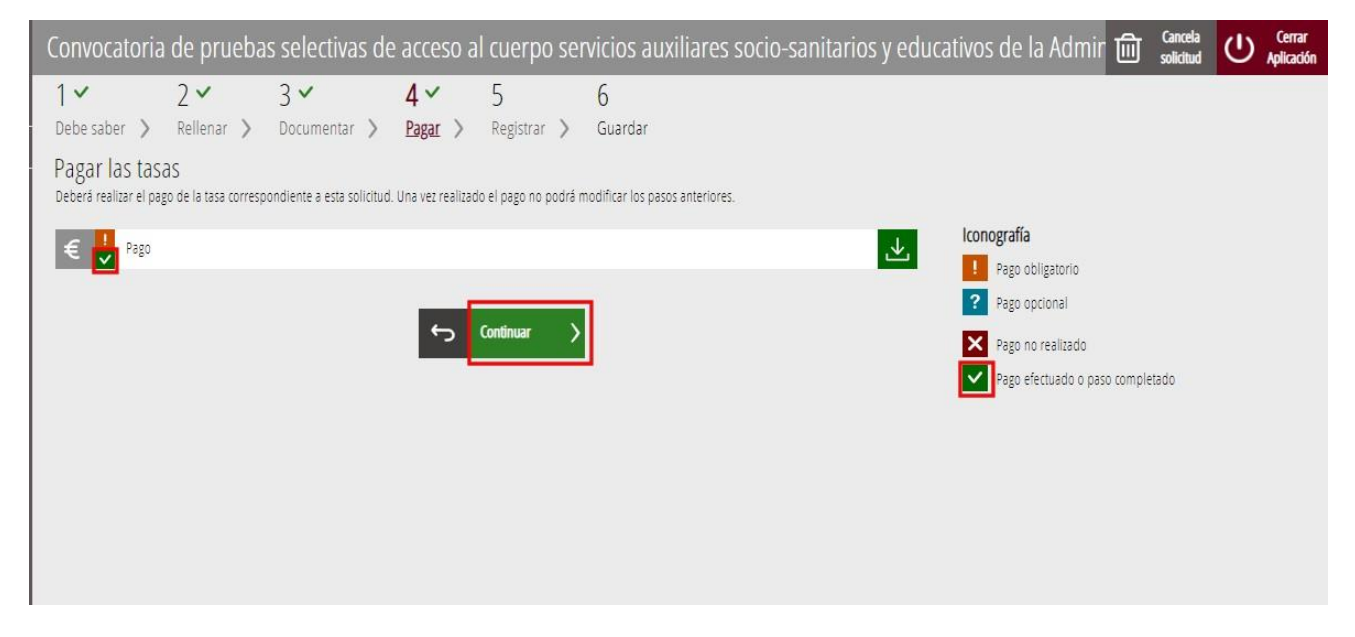

Se muestra un resumen de los pasos realizados. Hacer clic en "Registra".

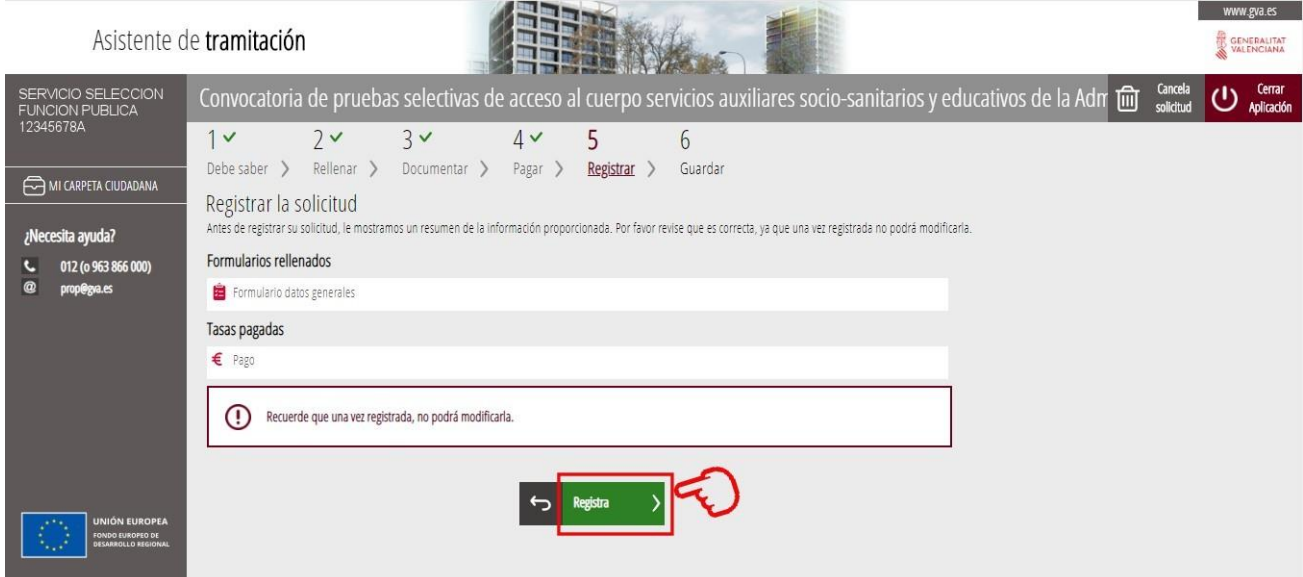

Aparece una ventana emergente preguntando si está seguro de querer registrar la solicitud. Clic en "Aceptar".

La siguiente ventana emergente informa que va a ser redirigido a la plataforma de firma. Clic en "Aceptar".

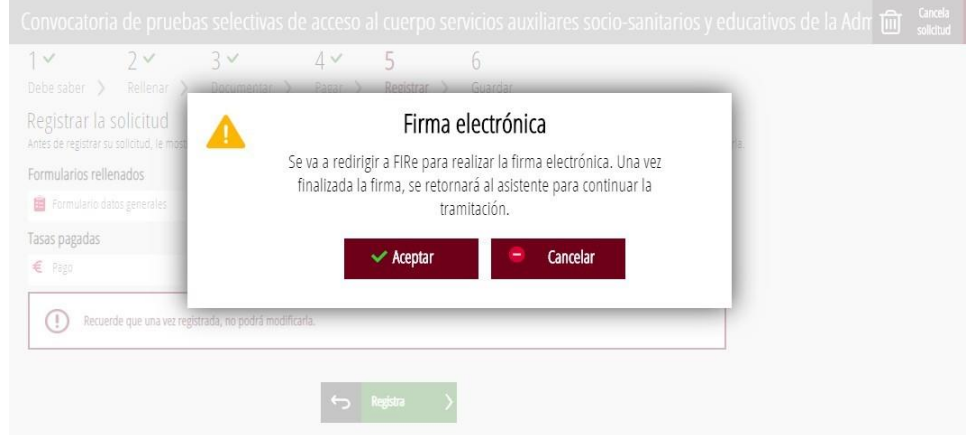

En la pantalla de plataforma de firma escoger la opción que corresponda según su elección. Para realizar esta guía se ha optado por firmar con clave permanente

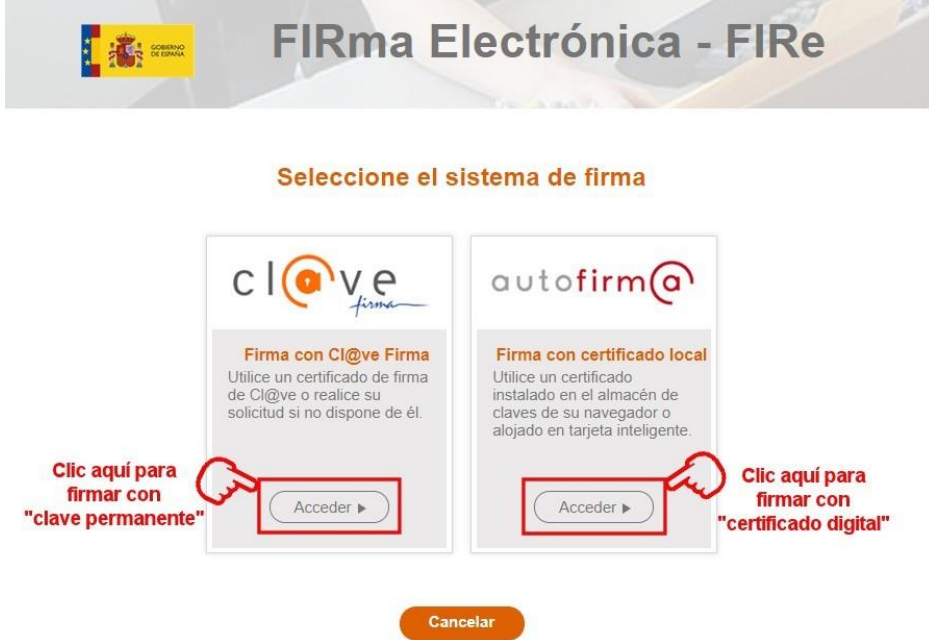

Se le informa que no tiene certificados y se le da la opción de emitir uno. Hacer clic en "Emitir certificado".

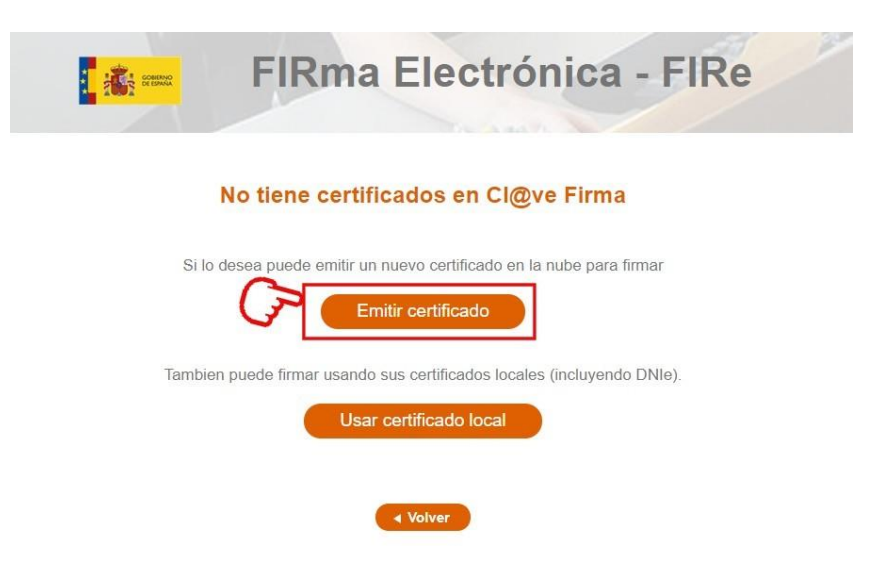

Ahora haga clic en "Solicitar certificado".

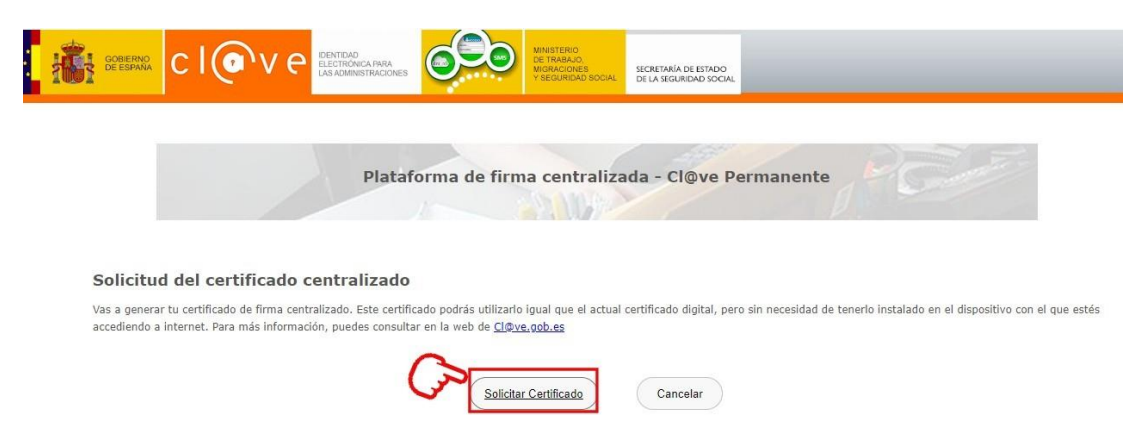

Se ha de introducir la contraseña de la clave permanente y hacer clic en "Emitir".

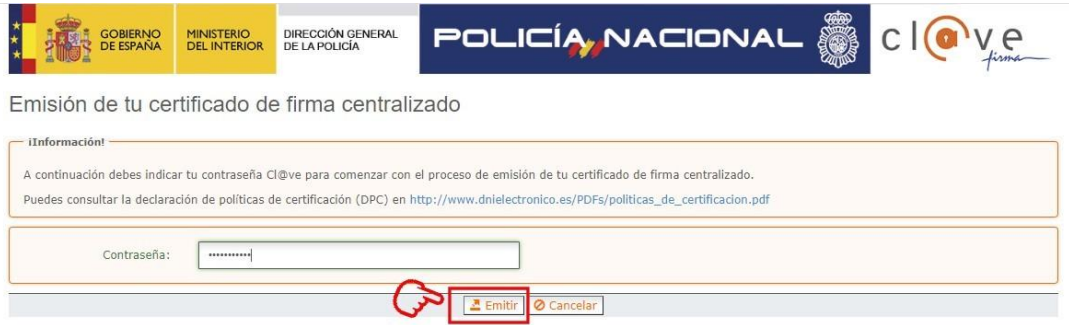

En esta pantalla se debe **aceptar la verificación de datos del DNI**, introducir el código recibido por SMS y por último hacer clic en "Emitir".

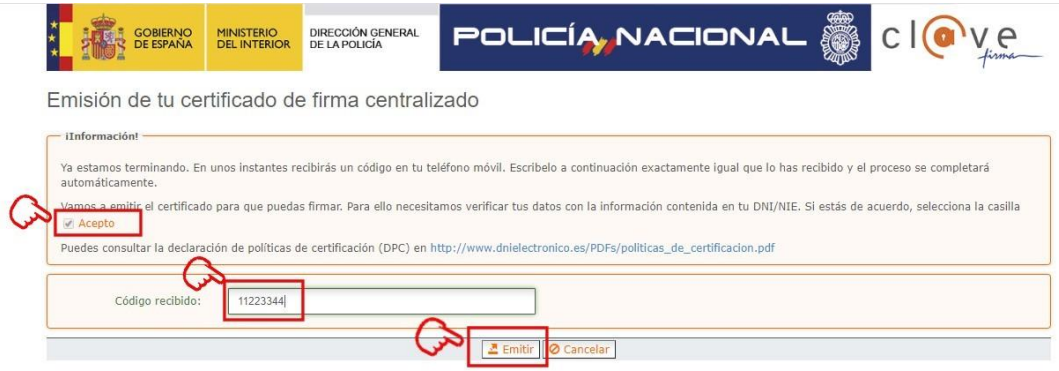

La plataforma de firma informa que se ha generado el certificado de firma. Hacer clic en"Continuar".

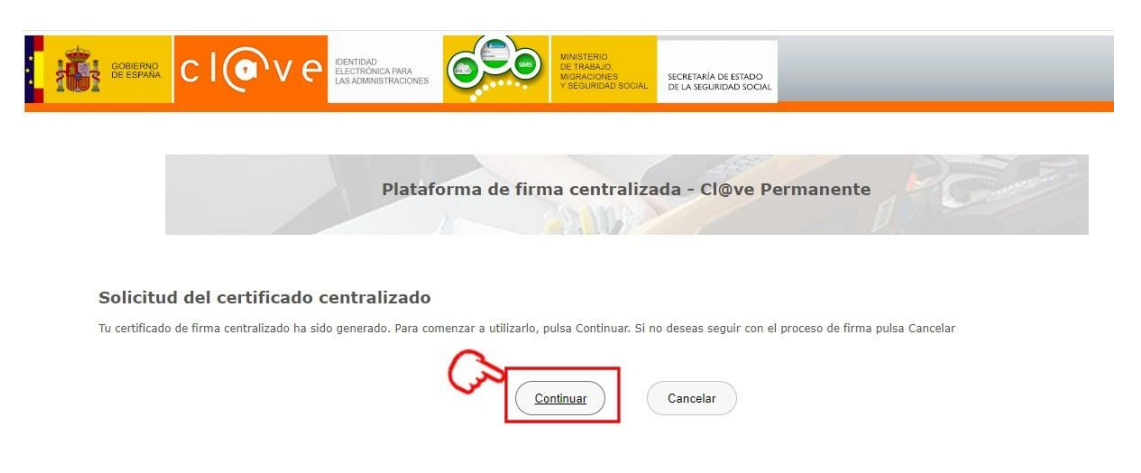

Se ve ahora el certificado emitido. Hacer clic en "Seleccionar".

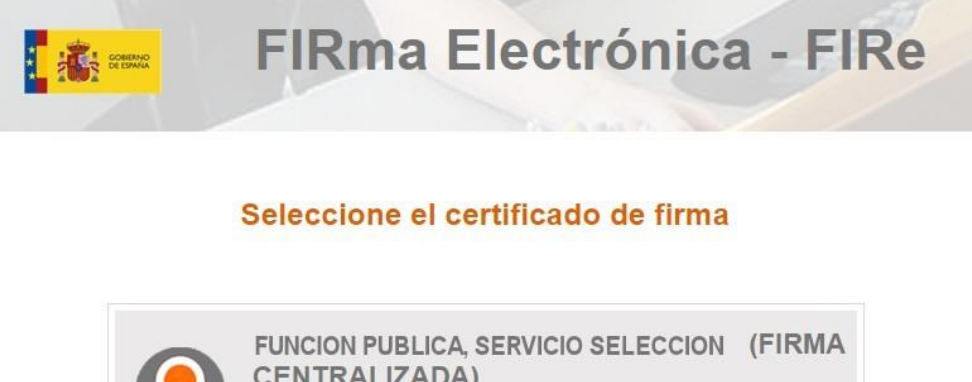

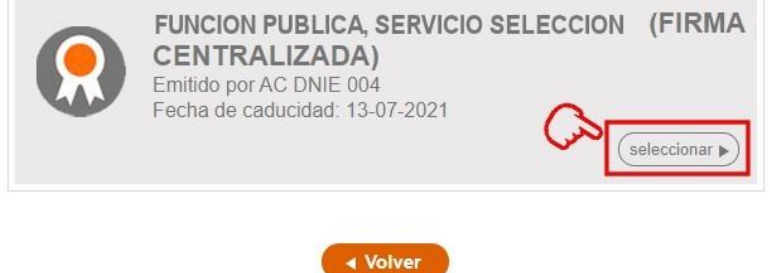

Para firmar se solicita de nuevo los datos de clave permanente. Introducir la contraseña, el código recibido ahora por SMS y, para finalizar, hacer clic en "Continuar".

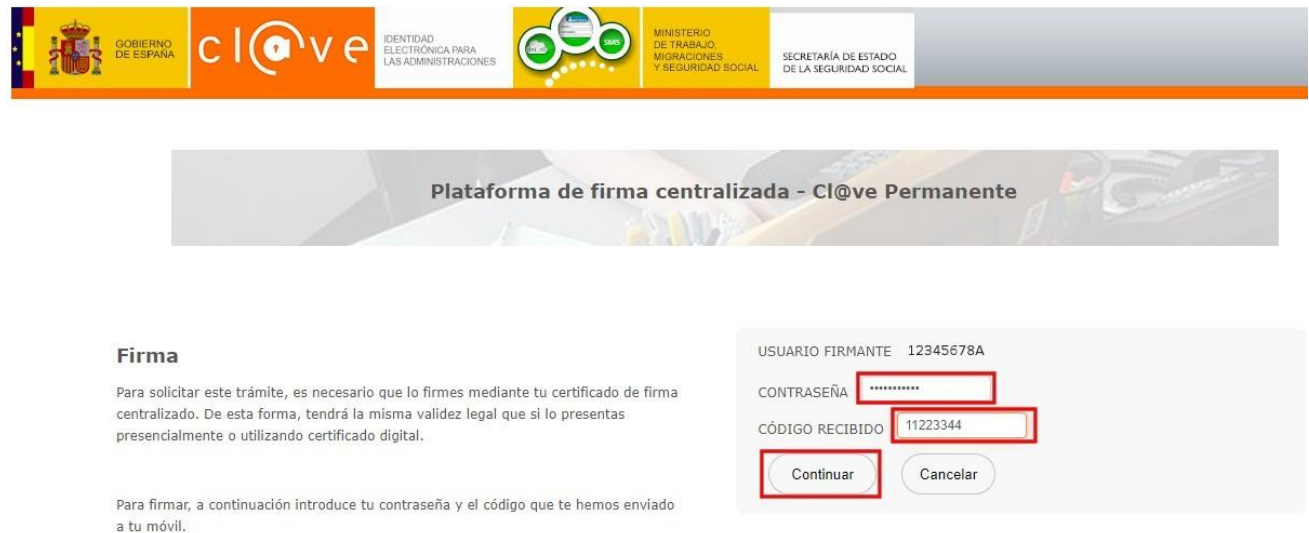

Ya se ha completado el proceso y aparece la pantalla de confirmación de registro realizado.

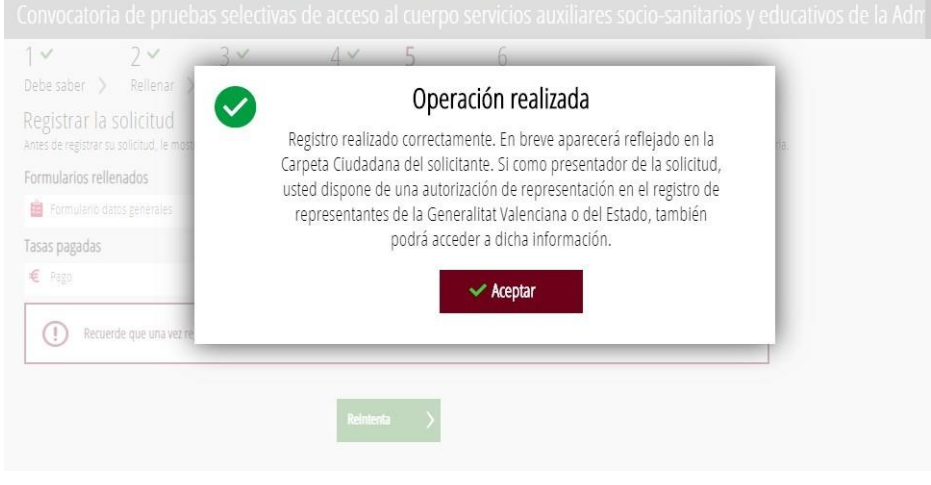

El proceso de inscripción ha finalizado. En esta pantalla se puede **comprobar que el paso 6 está realizado**, a la vez que se muestra **"La solicitud se ha registrado correctamente"**. También está disponible para visualizar (pulsando sobre el icono del ojo) o descargar (sobre las flechas de la derecha) el justificante de registro, el formulario de inscripción y el justificante del pago. Puede dejar una valoración de la aplicación si lo desea.

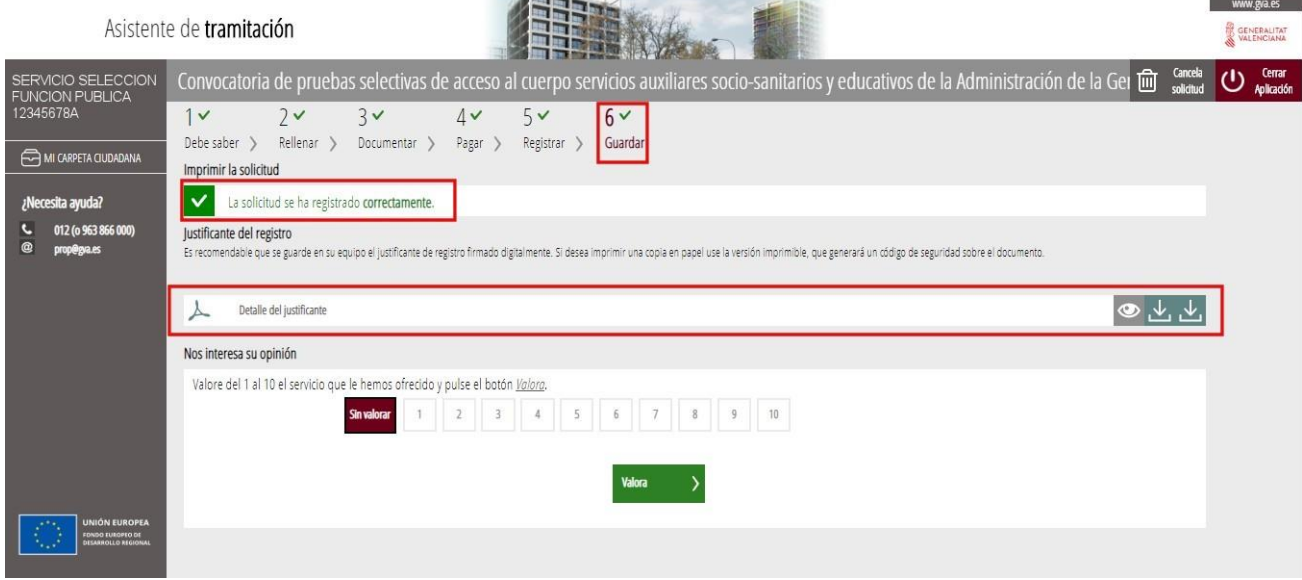